### Unpack the machine and check the components

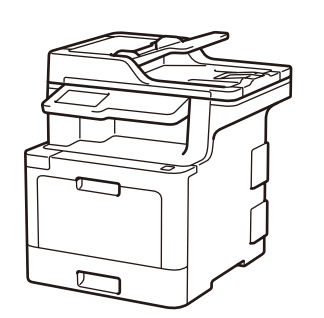

### **NOTE:**

- • Manuals in Spanish for this model are available on the Brother Solutions Center. (USA only):<solutions.brother.com/manuals> Los manuales en español de este modelo están disponibles en el Brother Solutions Center. (Solamente en los Estados Unidos):<solutions.brother.com/manuals>
- The components included in the box may differ depending on your country.
- The available connection interfaces vary depending on the model.
- • Interface cables are not included. You must purchase the correct interface cable if you require one.

• The illustrations in this Quick Setup Guide show the MFC-L8900CDW.

#### **USB cable**

We recommend using a USB 2.0 cable (Type A/B) that is no more than 6 feet (2 meters) long.

- **1.** On the machine's Touchscreen,  $pres[]$  [Settings]\*> [All Settings] > [Initial Setup] > [Local Language].
- **2.** Press your language.
- **3.** Press ...

#### **Network cable**

Use a straight-through Category 5e (or greater) twistedpair cable.

# Remove the packing materials and install the drum unit and toner cartridge assembly

## Load paper in the paper tray

# Select your language (if needed)

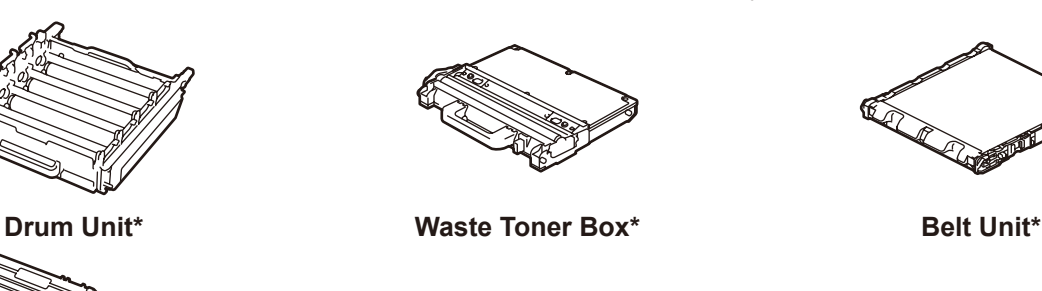

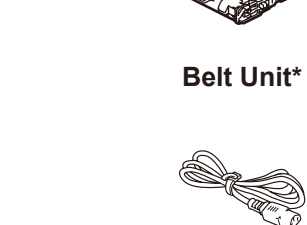

Press  $[$  [Settings]<sup>\*</sup> > [All Settings] > [Initial Setup] > [Date & Time], and then set the date and time you want.

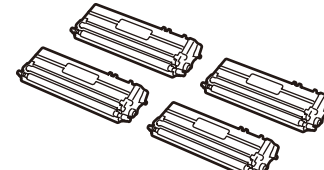

**Toner Cartridges\*** (Black, Cyan, Magenta and Yellow)

 $\circ$ 

### Connect the power cord and turn on the machine 3

**Telephone Line Cord AC Power Cord**

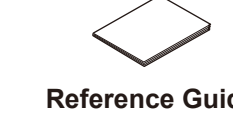

Press [Mess [Settings]<sup>\*</sup> > [All Settings] > [Initial Setup] > [Station ID], and then set your fax or telephone number and your name.

**Brother Installation Disc Quick Setup Guide Product Safety Guide Reference Guide**

(only for certain models)

5

2

1

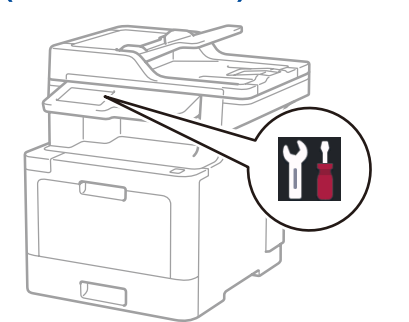

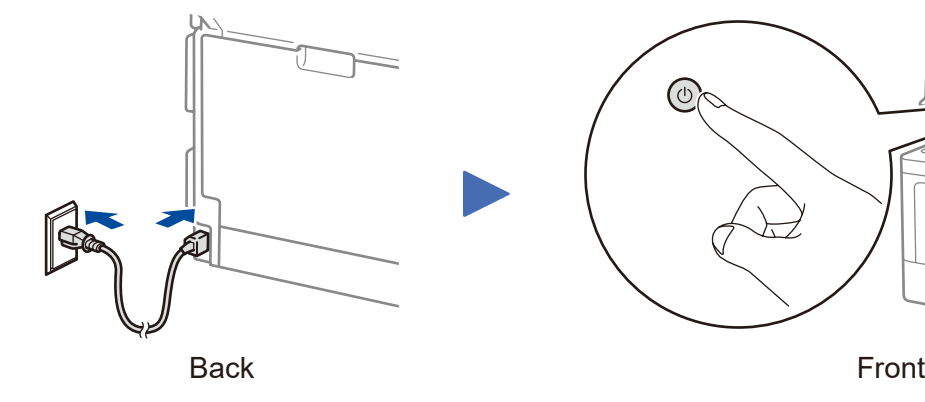

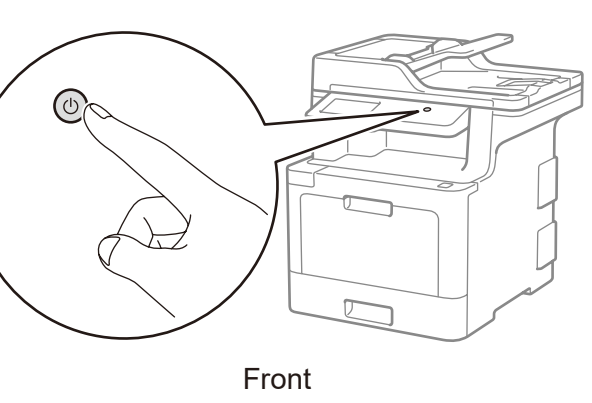

Read the Product Safety Guide first, then read this Quick Setup Guide for the correct installation procedure.

\* Already installed in the machine

Watch our Video FAQs for help with setting up your

Brother machine:

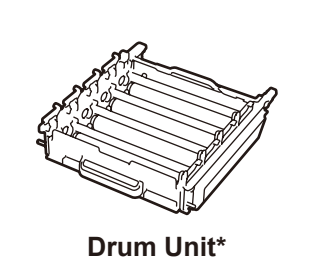

[solutions.brother.com/videos.](solutions.brother.com/videos)

\* [Settings] menu is MFC-L8610CDW only.

# **Configure the machine for faxing**<br>**6** If you do not plan to use the fax feature on this machine, go to step 7.

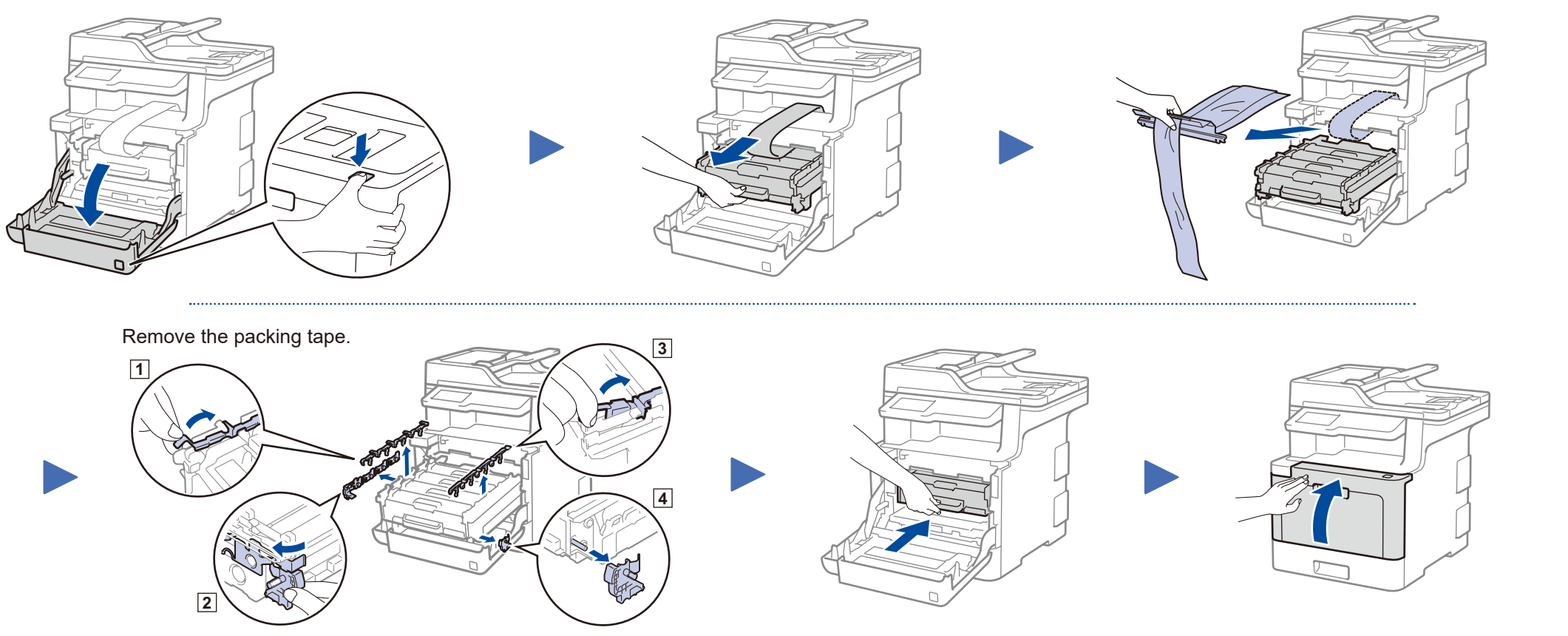

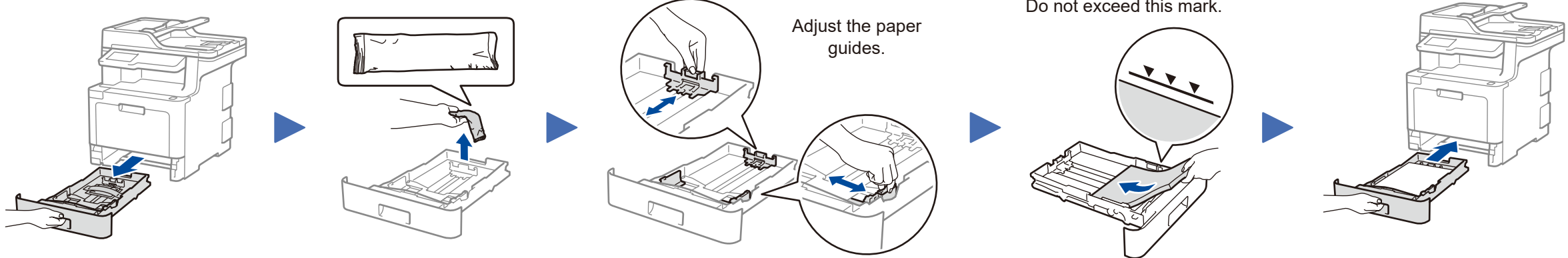

![](_page_0_Picture_35.jpeg)

![](_page_0_Picture_36.jpeg)

![](_page_0_Picture_39.jpeg)

### **NOTE:**

• For more information on using the fax feature, see the *Online User's Guide*.

• Your machine is programmed to automatically receive faxes. To change this default mode, see the *Online User's Guide*.

### A. Set the date and time

### B. Set the Station ID

#### Connect the telephone line cord 4

If you do not plan to use the fax feature on this machine, go to step  $\overline{5}$ .

![](_page_0_Picture_45.jpeg)

# Quick Setup Guide

![](_page_0_Picture_0.jpeg)

# **MFC‑L8610CDW / MFC-L8895CDW / MFC‑L8900CDW /**

Not all models are available in all countries.

The latest manuals are available at the Brother Solutions  $\Theta$ Center: [solutions.brother.com/manuals.](solutions.brother.com/manuals)

![](_page_0_Picture_6.jpeg)

D01V10001-00 USA/CAN Version C

# Select a device to connect to your machine

Select the SSID (Network Name) for your access point/router and enter the Network Key (Password). Press WiFi > [Setup Wizard] >

> If setup is not successful, restart your Brother machine and your wireless access point/router, and repeat 9.

Download and install our free application **Brother iPrint&Scan** from a mobile application store, such as the App Store, Google Play™ or Microsoft<sup>®</sup> Store using your mobile device.

Find your SSID (Network Name) and Network Key (Password) on your wireless access point/ router and write them in the table provided below.

![](_page_1_Picture_7.jpeg)

If you cannot find this information, ask your network administrator or wireless access point/router manufacturer.

![](_page_1_Picture_359.jpeg)

When the wireless setup is successful, the Touchscreen displays [Connected].

[Yes].

![](_page_1_Figure_1.jpeg)

**For Computer**

![](_page_1_Picture_6.jpeg)

![](_page_1_Picture_12.jpeg)

Go to 10 to install apps.

#### Print or scan using your mobile device 10

![](_page_1_Picture_360.jpeg)

Brother SupportCenter is a mobile app that provides the latest support information for your Brother product. Visit the App Store or Google Play™ to download.

![](_page_1_Picture_17.jpeg)

#### Works with Apple AirPrint

#### **Optional apps**

You can print from and scan to your mobile device using various apps. (USA only) For more information on apps, visit [www.brother-usa.com/connect](http://www.brother-usa.com/connect). For instructions, see the *Online User's Guide*.

![](_page_1_Picture_24.jpeg)

AirPrint is available for Apple device users. You do not need to download any software to use AirPrint. For more information, see the *Online User's Guide*.

![](_page_1_Picture_20.jpeg)

Your mobile device must be connected to the same wireless network as your Brother machine.